# **Шагналд тодорхойлох**

### **Шагналд тодорхойлох**

Нэр дэвшигчийг шагналд тодорхойлох үйлдлийг хийхдээ дараах дарааллын дагуу хийнэ. Үүнд:

- 1. **Шагнал** модулийг сонгоно.
- 2. **НЭР ДЭВШИГЧ** хэсэг рүү орно.
- 3. Цонхны баруун дээд талд байрлах **Шагналд тодорхойлох** товчыг дарна.
- 4. Нэр дэвшигчийн анкетыг бөглөх, шагнал болон сонгогдсон шагнал авахад бүрдүүлэх материалтай холбоотой хавсралт хэсгийн мэдээллийг оруулж хадгална.
- 5. Нэр дэвшигчийн мэдээллийг **илгээх** үйлдлийг хийнэ.

#### **Анхаарах нь:**

Нэр дэвшигч нь системд бүртгэл(цэцэрлэг, ЕБС, НТБТ-д ажиллаж байгаа)-тэй бол нэр дэвшигчийн системд бүртгэлтэй мэдээллийг засах боломжгүй байдлаар харуулна. Иймд БСМС-д бүртгэлтэй нэр дэвшигчийн мэдээллийг системд дутуу оруулсан бол нэр дэвшигчээр тодорхойлон, анкетыг онлайнаар илгээхээс өмнө системд дараах үйлдлийг байгууллагын сургалтын менежерийн эрхээр орж "Хүний нөөцийн удирдлагын систем"-д дараах үйлдлийг хийнэ.

- 1. Тухайн хүний хувийн мэдээлэл рүү орж хаяг, холбоо барих, боловсрол, ажлын түүх, өмнөх авсан шагналтай холбоотой мэдээллийг оруулна.
- 2. Байгууллага нь хүний нөөцийн систем дээрхи өөрийн байгууллагын хаяг болон холбоо барих утасны дугаар, имэйлтэй холбоотой мэдээллээ оруулж хадгална.

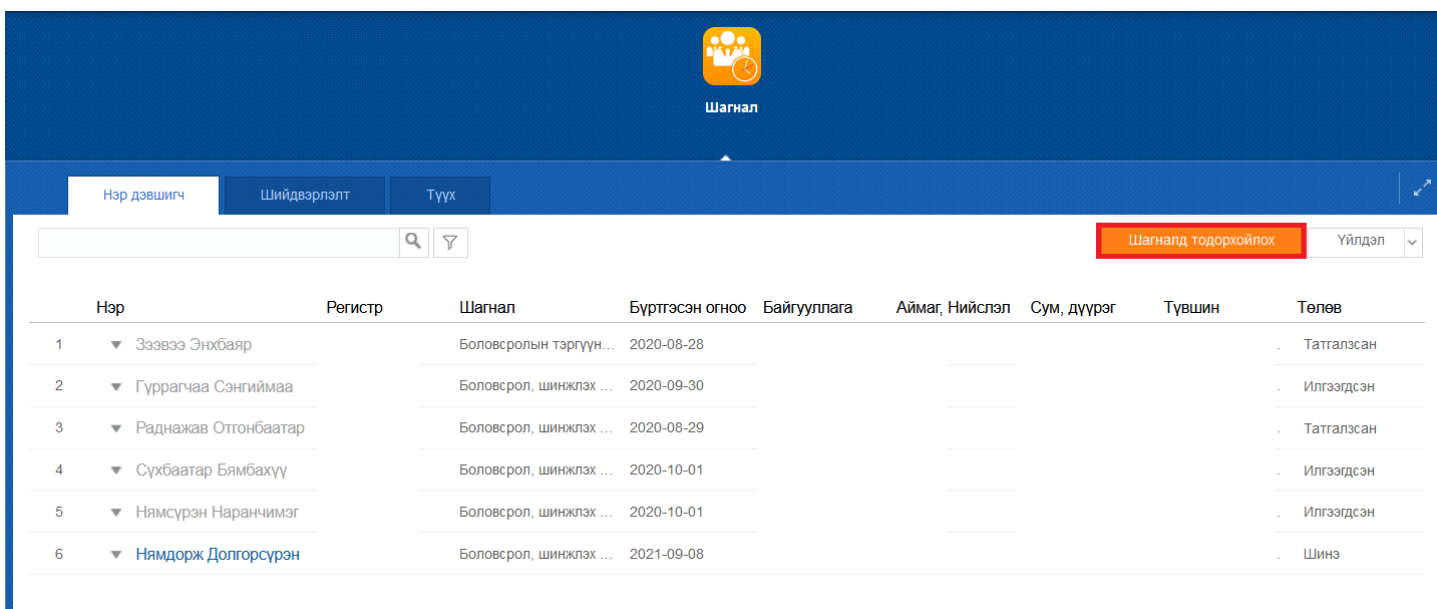

Цонхны баруун дээд талд байрлах **шагналд тодорхойлох** үйлдлийг хийхэд дараах цонх гарна.

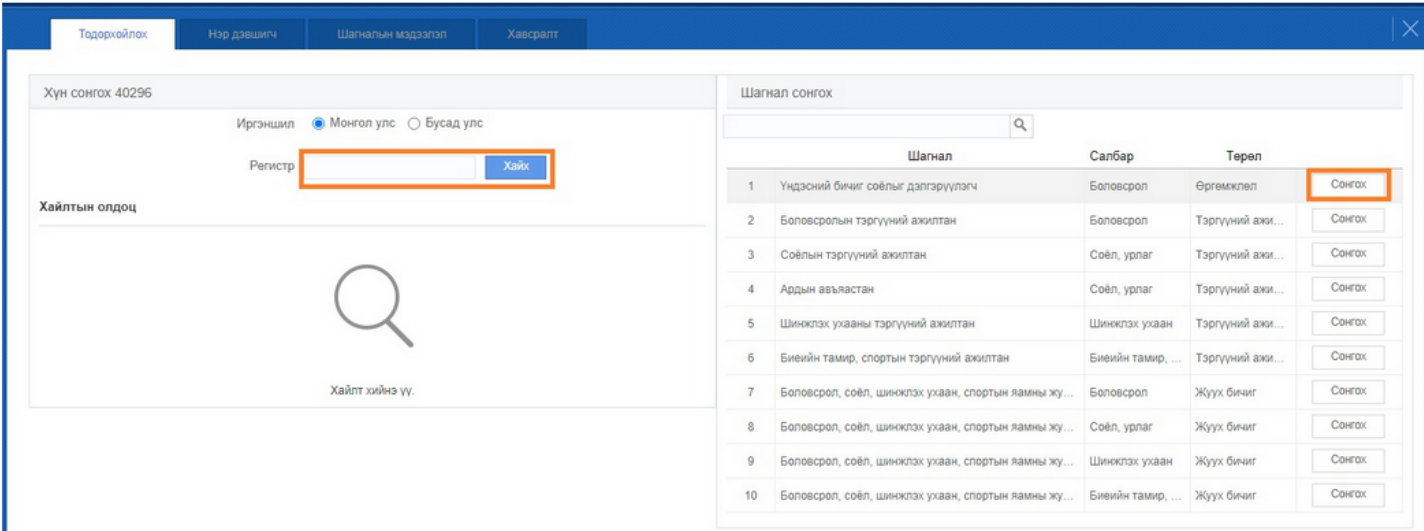

## 1. **Тодорхойлох:**

Дээрх цонхонд дараах үйлдлийг хийнэ. Үүнд:

- Нэр дэвшигчийн иргэншилийг сонгож шагналд тодорхойлох **хүнийг сонгох**
- Цонхны баруун талын шагналын жагсаалтаас тухайн хүнийг шагнуулах **шагнал**ыг сонгох үйлдлийг хийнэ.

Шагналд тодорхойлох нэр дэвшигчийн **Иргэншил**ийг сонгоно.

Нэр дэвшигчийн **регистр**ийг оруулахад доорхи цонх нээгдэнэ.

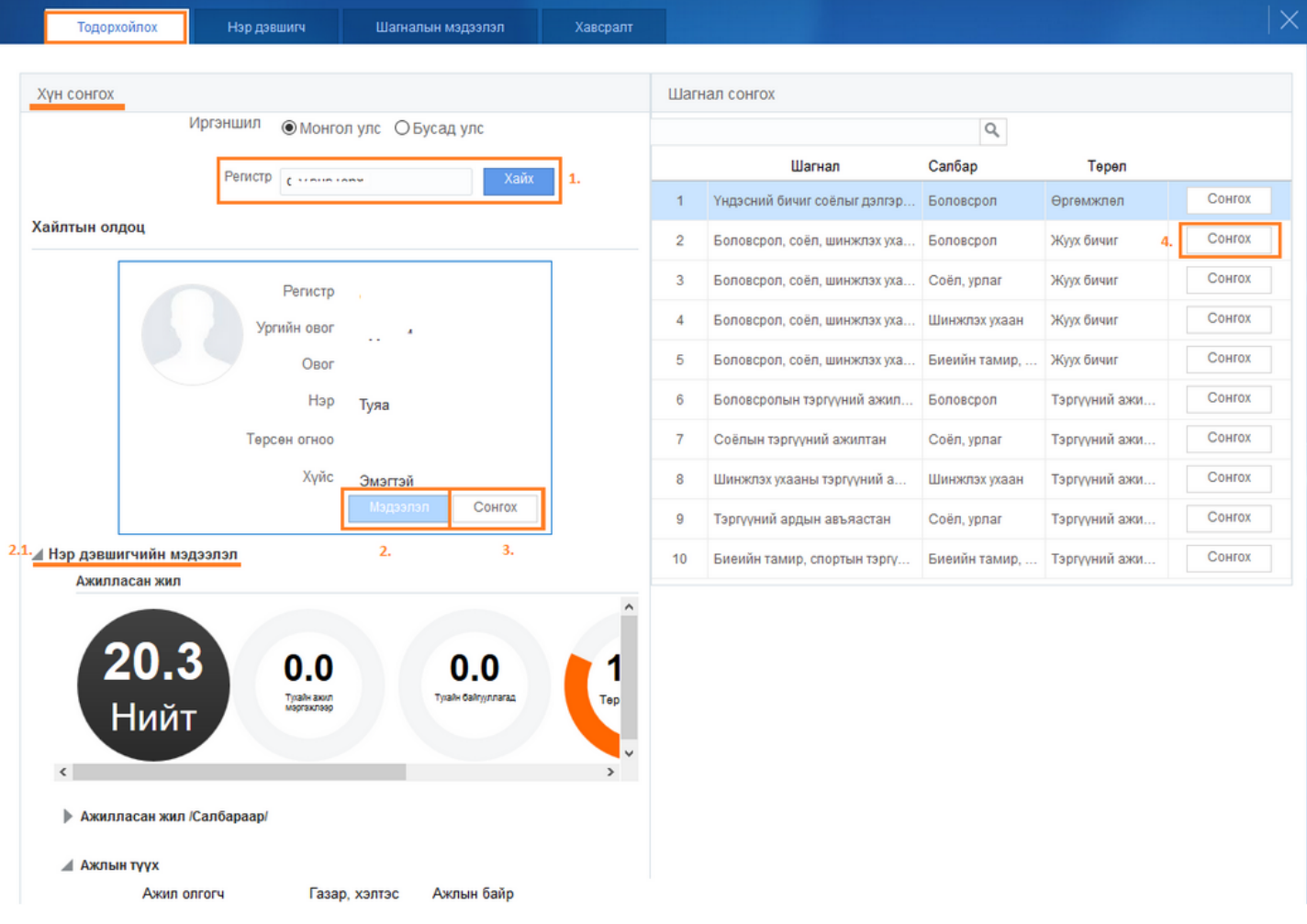

Цонхонд хийгдэх үйлдлийн дэлгэрэнгүй тайлбарыг өгье.

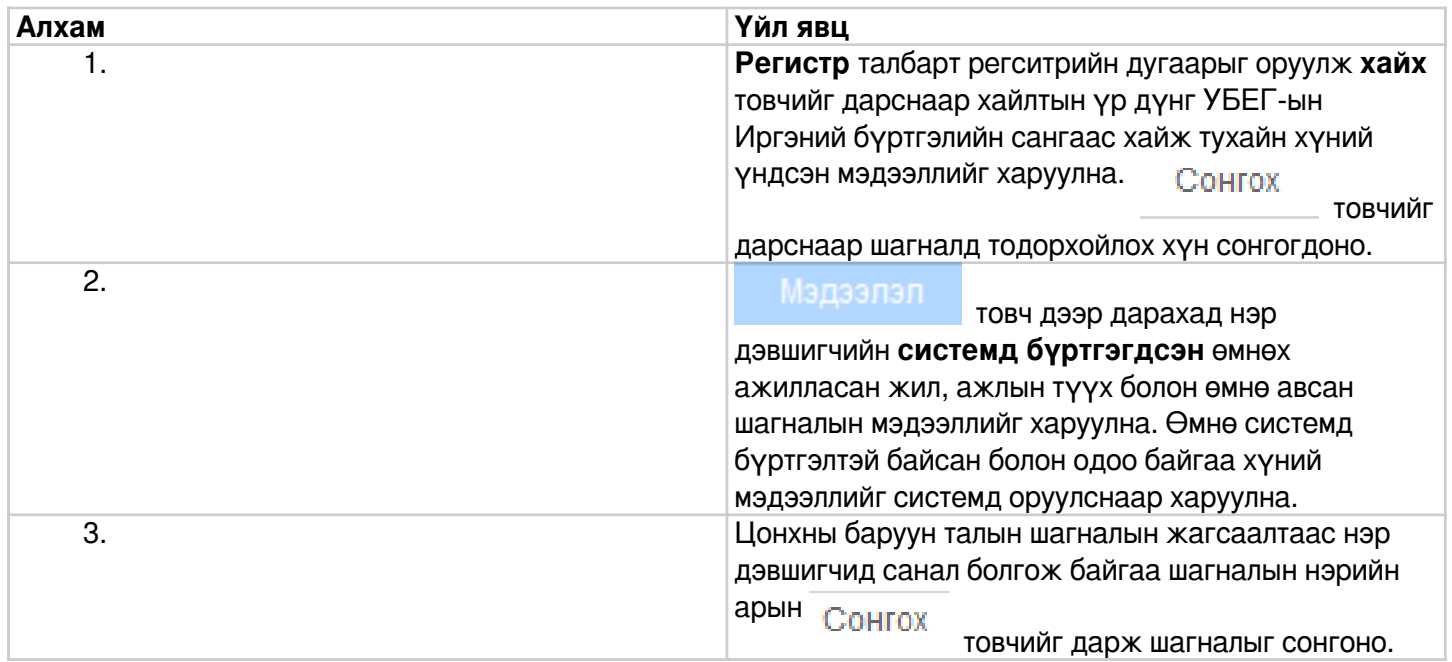

# **2. Нэр дэвшигч**

Дараагийн алхам буюу **Нэр дэвшигч**